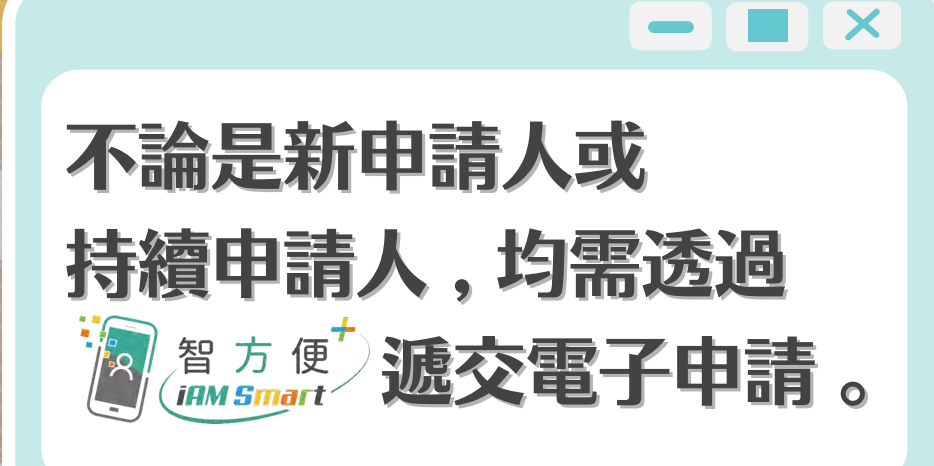

## 教育局

◆ 省時快捷又環保 → ◆ 補充資料直接交

填寫資料更準確

核實身份成功後,系統將根據申請人於上學年的申請資料提供「預填 電子表格」,申請人需輸入有關學生就讀的班別 ,並逐個欄目仔細 核對 , 如有需要亦可按此頁面右下角 【新增學生學】為另一名學生填寫 資料 ,或按 ■ 删除未符合電子申請的學生資料, 例如幼稚園 學生 。閱讀聲明後剔選「本人確認已細閱 , 明白及同意以上聲 明」。

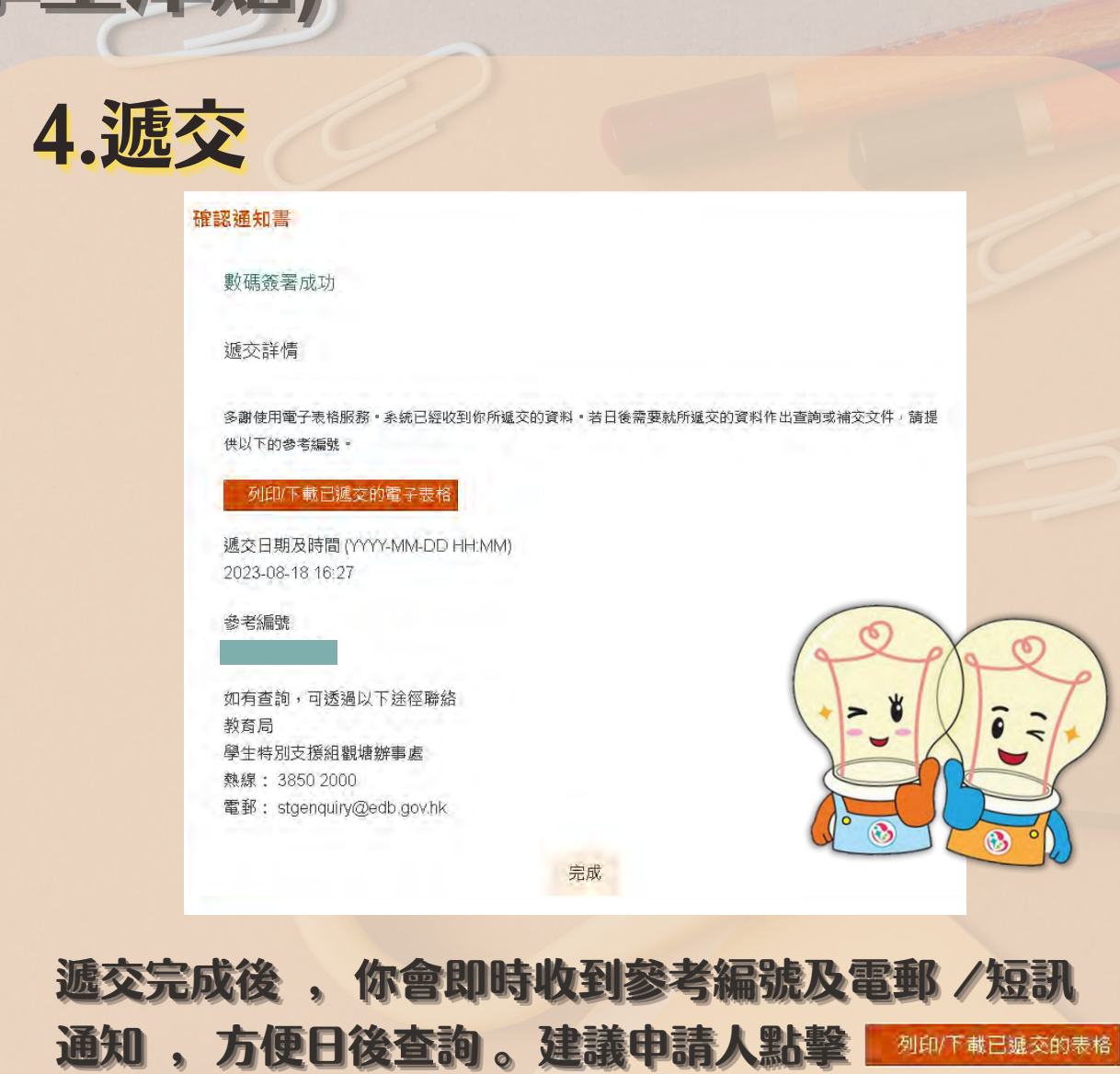

核對資料無誤後,按下 7 mages 經「智方便」流動 應用程式確認遞交申請,然後按 返回網上服務 。 請注意: 申請一經遞交 ,將無法修改 。

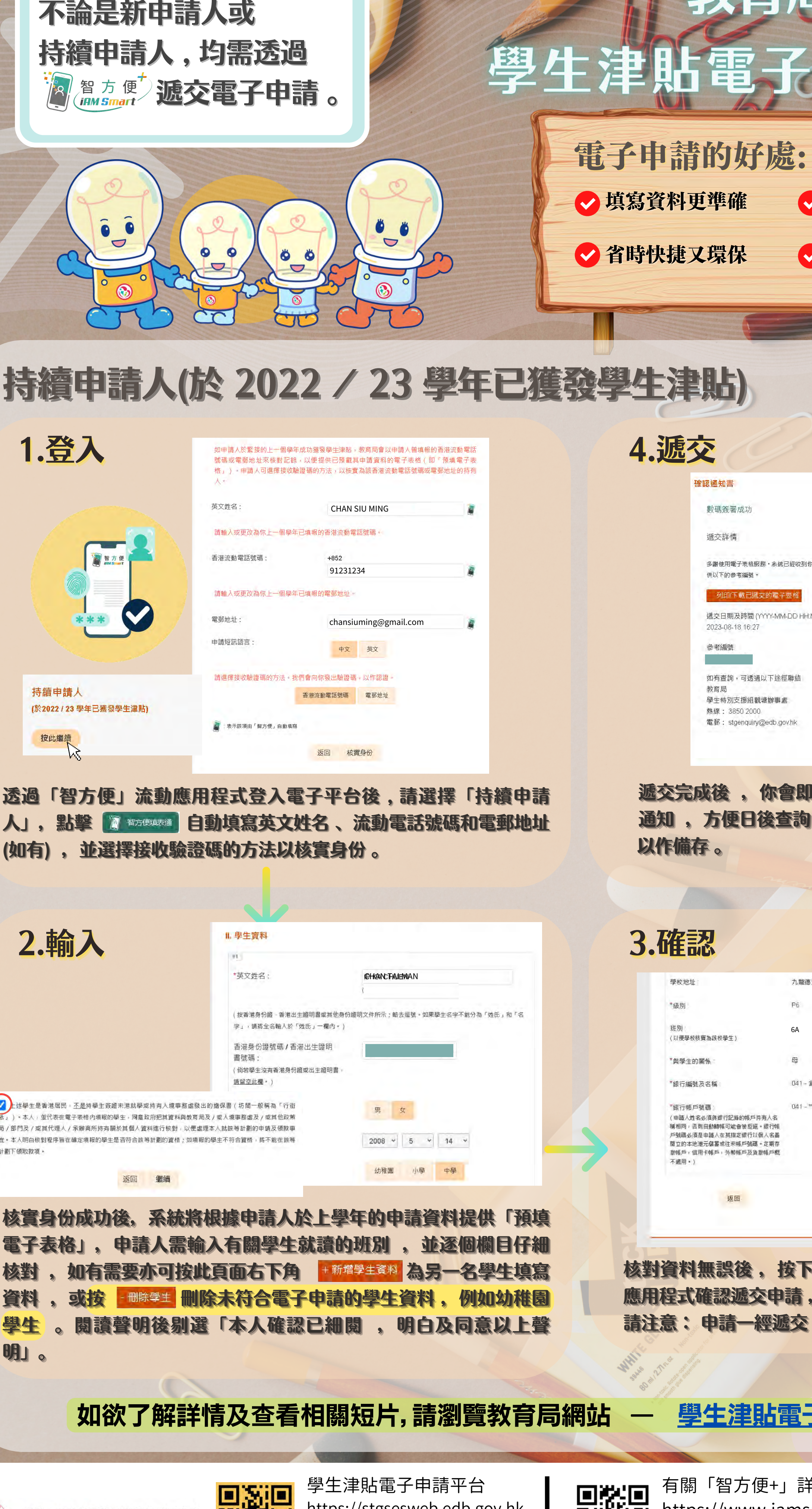

— 學生津貼電子申請家長指南

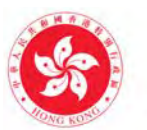

教育局

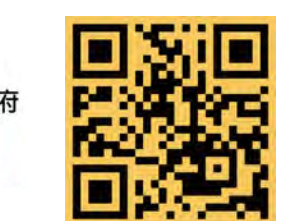

3.確認

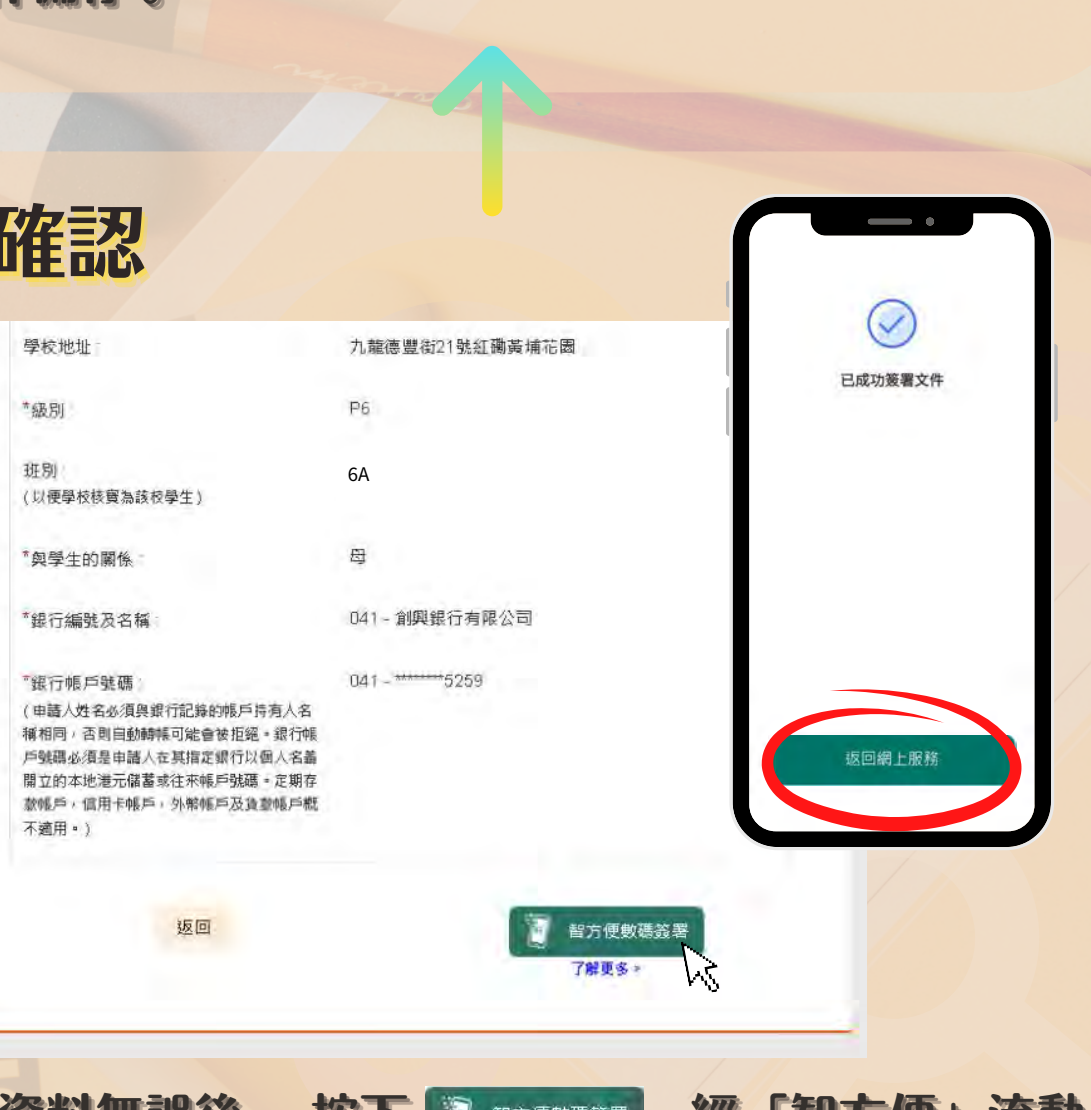

以作備存 。

版本日期: 2023年9月15日

如欲了解詳情及查看相關短片,請瀏覽教育局網站

學生津貼電子申請平台 https://stgsesweb.edb.gov.hk 或掃描此二維碼 查詢熱線 :3850 2000

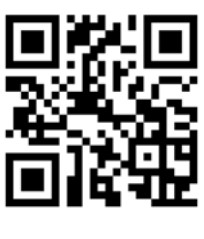

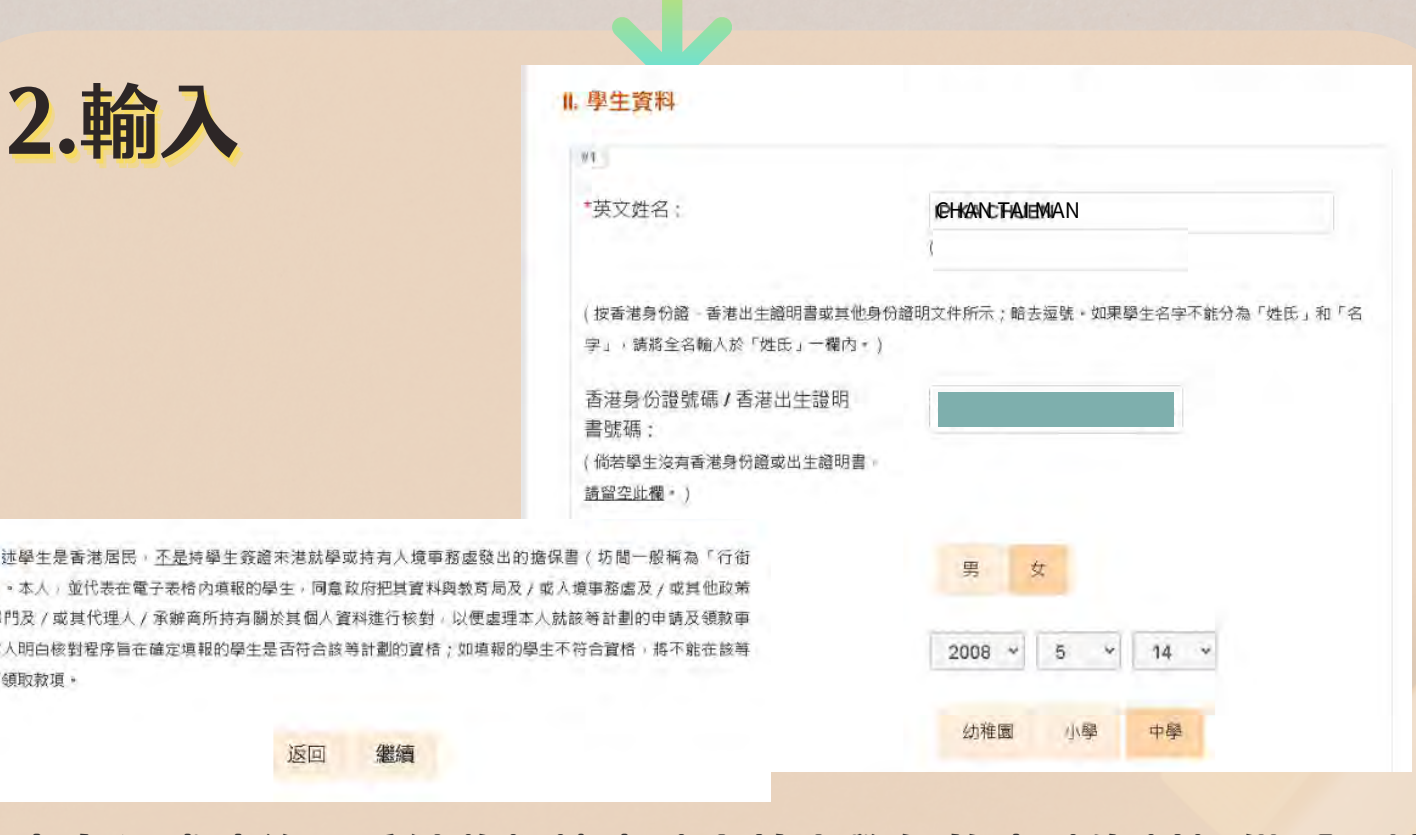

有關「智方便+」詳情 請瀏覽 , https://www.iamsmart.gov.hk 或掃描此二維碼 查詢熱線: 182 123

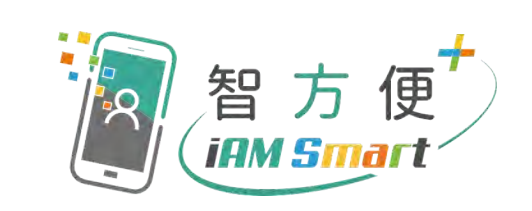

電子申請的好處:

申請狀況即時知

## 人」,點擊 图 翻译调 自動填寫英文姓名、流動電話號碼和電郵地址 (如有),並選擇接收驗證碼的方法以核實身份。

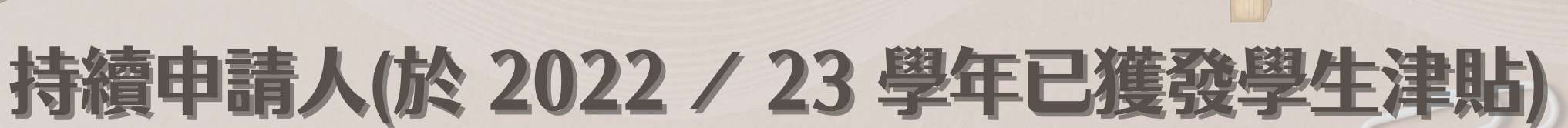

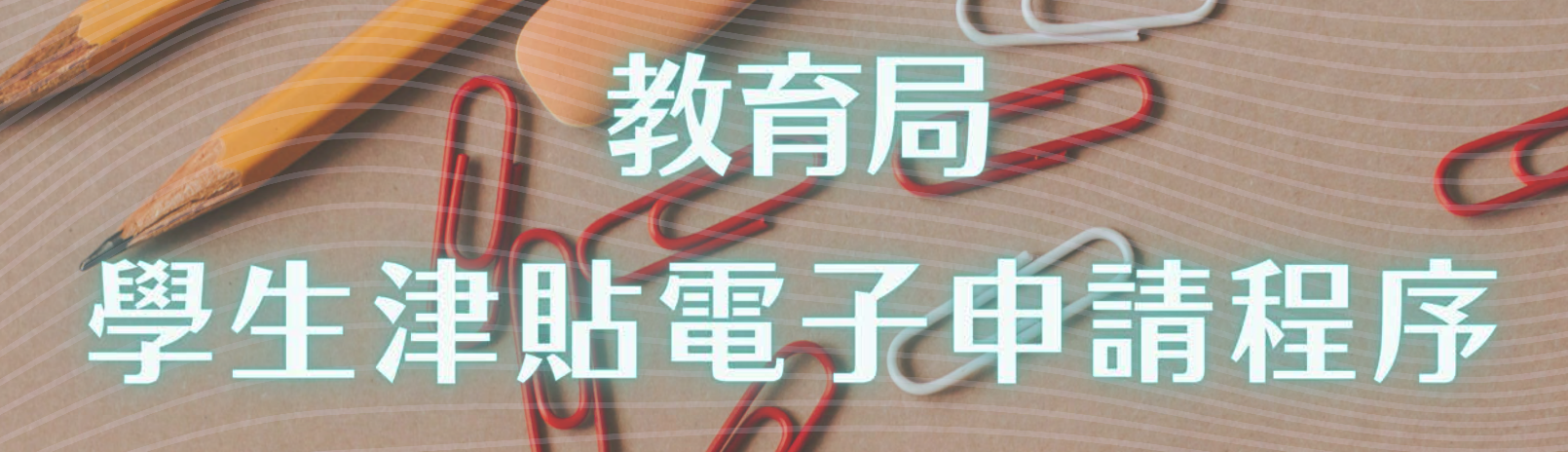

## 新申請人(於 2022 / 23 學年未有獲發學生津貼)

⊂

 $\circledcirc$ 

O

此頁面右下角 #新增學生資料 為另一名學生填寫資料 。閱讀聲明後剔 選「本人確認已細閱 、明白及同意以上聲明」。

電郵地址

4) 聲明

1) 去年若不是由本人申請學生津貼,今年能否進行驗證及領取預填表格? 答案 : 由於系統並沒有閣下的申請記錄,請閣下直接選擇「新申請人」以填寫新的電子表格。 3) 身份證姓名和銀行帳戶持有人姓名如有不同或格式有別,我該如何處理? 2) 提款卡上有幾組銀行帳戶號碼,我該如何填寫? 答案:請掃描右側的二維碼瀏覽短片,再填寫正確的銀行帳戶號碼,亦可聯絡發卡銀行查詢。

> 學生津貼電子申請平台 https://stgsesweb.edb.gov.hk 或掃描此二維碼 查詢熱線 :3850 2000

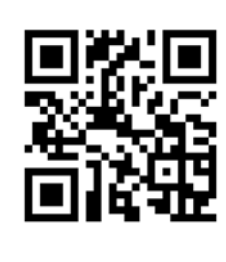

有關「智方便+」詳情 請瀏覽 , https://www.iamsmart.gov.hk 或掃描此二維碼 查詢熱線: 182 123

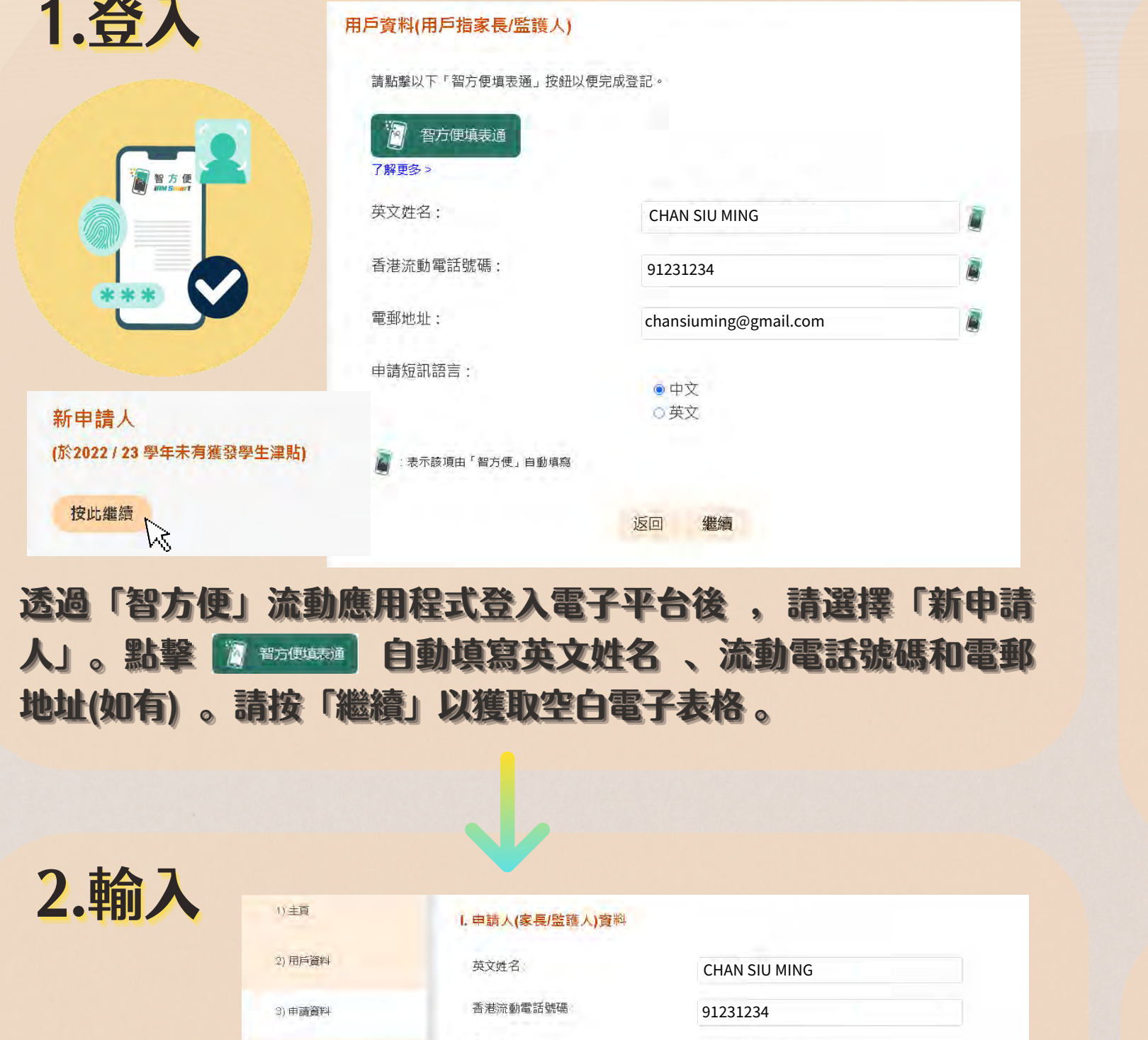

3.確認

學校地址

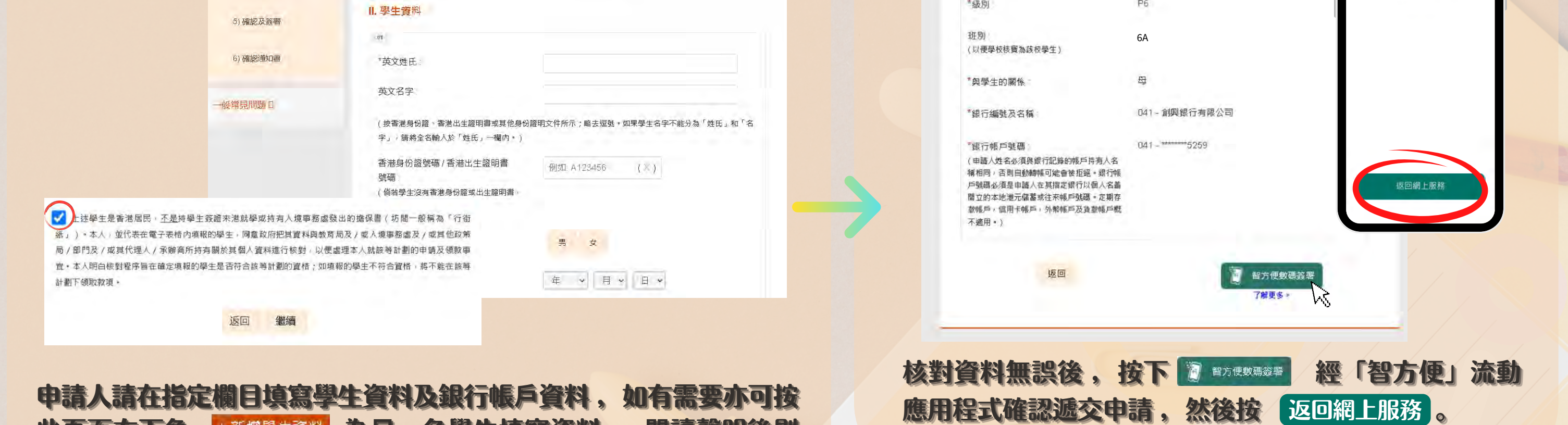

4.遞交

確認通知書

數碼簽署成功

供以下的参考編號。

2023-08-18 16:27

参考編號

教育局

列印/下載已遞交的電子表

## 常見問題 :

如有查詢,可透過以下途徑聯絡

 $\bullet$ 

學生特別支援組觀塘辦事處 熱線: 3850 2000

 $\bullet$ 

電郵: stgenquiry@edb.gov.hk

 $\bullet$ 

遞交日期及時間 (YYYY-MM-DD HH:MM)

U

遞交詳情

Ö

 $\bullet$  $\bigcirc$ 

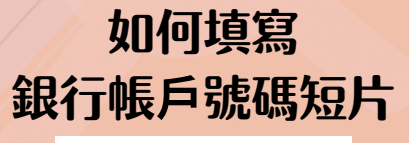

列印/下載已遞交的表格

 $(\vee)$ 

已成功簽署文件

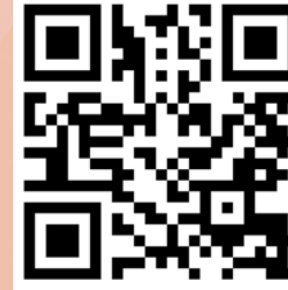

版本日期: 2023年9月15日

chansiuming@gmail.com

答案:請按下「銀行帳戶號碼」旁邊「補充」一鍵,並輸入有關情況 。如有需要,本處職員將會與閣下聯絡。

教育局

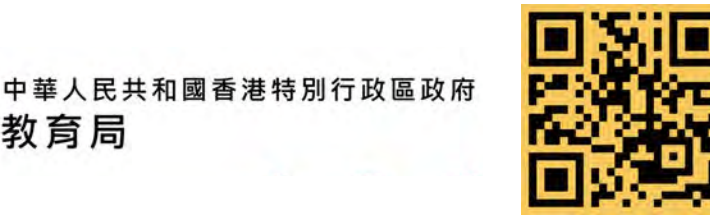

以作備存 。

遞交完成後,你會即時收到參考編號及電郵/短訊

完成

九龍德豐街21號紅磡黃埔花園

多謝使用電子表格服務。系統已經收到你所遞交的資料。若日後需要就所遞交的資料作出查詢或補交文件。請提

通知,方便日後查詢。建議申請人點擊

請注意: 申請一經遞交 ,將無法修改 。

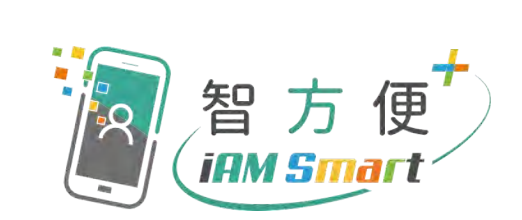